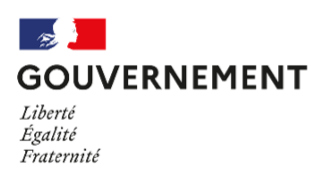

# Guide pour la prise en main de l'application APLyPro

# Allocation pour les lycéens professionnels

Attention : l'application est vouée à évoluer régulièrement afin d'améliorer l'expérience utilisateur. Les captures d'écran utilisées dans ce guide pourront en être modifiées.

#### **Sommaire**

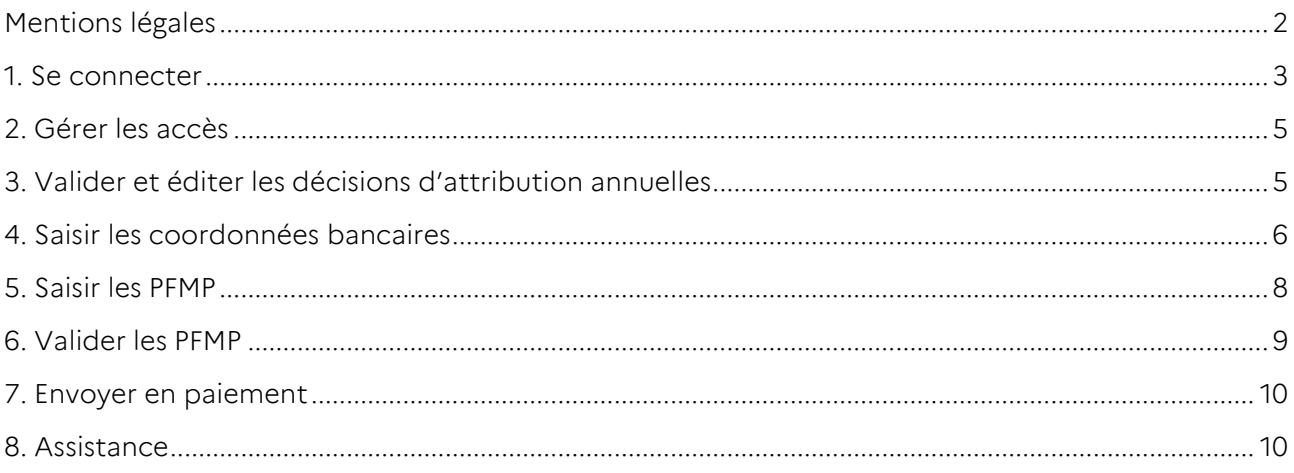

#### Textes réglementaires

- Décret n° 2023-[765 du 11 août 2023 relatif au versement d'une allocation en](https://www.legifrance.gouv.fr/jorf/id/JORFTEXT000047963959)  [faveur des lycéens de la voie professionnelle dans le cadre de la valorisation](https://www.legifrance.gouv.fr/jorf/id/JORFTEXT000047963959)  [des périodes de formation en milieu professionnel](https://www.legifrance.gouv.fr/jorf/id/JORFTEXT000047963959)
- [Arrêté du 11 août 2023 déterminant les montants et les conditions de](https://www.legifrance.gouv.fr/jorf/id/JORFTEXT000047963979)  [versement de l'allocation aux lycéens de la voie professionnelle engagés](https://www.legifrance.gouv.fr/jorf/id/JORFTEXT000047963979)  [dans des périodes de formation en milieu professionnel](https://www.legifrance.gouv.fr/jorf/id/JORFTEXT000047963979)

Des ressources complémentaires sont disponibles sur la page éduscol « [Allocation de stage](https://eduscol.education.fr/3860/allocation-de-stage-au-lycee-professionnel) ».

## <span id="page-1-0"></span>Mentions légales

### Information et sensibilisation sur la manipulation de données personnelles

#### Cadre juridique

Le règlement général sur la protection des données (RGPD), entré en vigueur le 25 mai 2018, encadre le traitement des données personnelles sur le territoire de l'Union européenne. Il s'inscrit dans la continuité de la loi française *Informatique et Libertés* de 1978. La CNIL, autorité de référence pour la France, contrôle son application.

L'objectif du RGPD est de protéger la vie privée des citoyens européens, à la fois contre les usages abusifs de données mais aussi en sécurisant les données.

Toute violation peut entraîner des sanctions pénales, conformément à la réglementation en vigueur, notamment au regard des articles 226-13 et 226-16 à 226-24 du Code pénal.

#### Qu'est-ce qu'une donnée personnelle ?

Une donnée personnelle est toute information se rapportant à une personne physique identifiée ou identifiable. Une personne peut être identifiée directement (ex. : nom, prénom) ou indirectement (ex. : INE, numéro de téléphone). L'identification d'une personne peut être réalisée à partir d'une seule donnée (ex. : INE) ou à partir du croisement d'un ensemble de données (ex : un élève, né telle date, scolarisé dans tel établissement, suivant telle formation).

#### Qu'est-ce que le traitement de données personnelles ?

Le traitement de données personnelles est une opération ou un ensemble d'opérations portant sur des données personnelles quel que soit le procédé utilisé (ex. : collecter, enregistrer, organiser, conserver, modifier, extraire, consulter).

Un traitement de données personnelles n'est pas nécessairement informatisé : les documents papier sont également concernés et doivent être protégés dans les mêmes conditions.

Un traitement des données doit avoir une finalité : à chaque traitement de données doit être assigné un but, qui doit être légal et légitime au regard de l'activité professionnelle.

#### Bonnes pratiques pour garantir la confidentialité et la sécurité des données personnelles

- 1. Signaler toute violation ou tentative de violation suspectée de mon compte informatique, toute perte ou vol de matériel et de manière générale, tout dysfonctionnement.
- 2. Ne jamais confier mon identifiant f mot de passe à un tiers.
- 3. Verrouiller mon ordinateur dès que je quitte mon poste de travail.
- 4. Ne pas accéder, tenter d'accéder ou supprimer des informations si cela ne relève pas des tâches qui m'incombent.
- 5. Protéger la confidentialité des informations auxquelles j'ai accès et en particulier empêcher qu'elles ne soient communiquées à des personnes non expressément autoriser à recevoir ces informations.
- 6. Ne pas utiliser les données auxquelles je peux accéder à des fins autres que celles prévues par mes attributions.
- 7. Ne faire aucune copie des données sauf à ce que cela soit nécessaire à l'exécution de mes fonctions.
- 8. Prendre toutes les mesures afin d'éviter l'utilisation détournée ou frauduleuse de ces données.
- 9. Prendre toutes les précautions pour préserver la sécurité de ces données.
- 10. En cas de cessation de mes fonctions, restituer intégralement les données, quel que soit le support (fichier, document papier).

## <span id="page-2-0"></span>1. Se connecter

#### *[https://aplypro.beta.gouv.fr](https://aplypro.beta.gouv.fr/)*

Pour des établissements ayant accès à Arena, un lien direct vers APLyPro est présent dans le Domaine « Scolarité du 2<sup>d</sup> degré » > Sous-domaine « Gestion des stages en entreprise ».

### Comprendre les accès

#### Pour les personnels de direction (chef/directeur d'établissement et adjoints)

Les personnels de direction ont un accès de droit à l'application.

Certaines fonctionnalités sont réservées au chef/directeur d'établissement (gestion des accès et validation).

#### Pour les autres utilisateurs

Avant de pouvoir se connecter, tous les autres personnels de l'établissement, en dehors des personnels de direction, doivent être désignés par le chef/directeur d'établissement comme utilisateurs de l'application et ajoutés dans la liste des utilisateurs.

### La gestion des accès

Elle est présentée dans le paragraphe « 2. Gestion des accès »

### Page d'accueil de l'application

Les fonctionnalités accessibles à chaque type d'utilisateurs sont précisées sur l'exemple de page d'accueil qui suit par des pictogrammes.

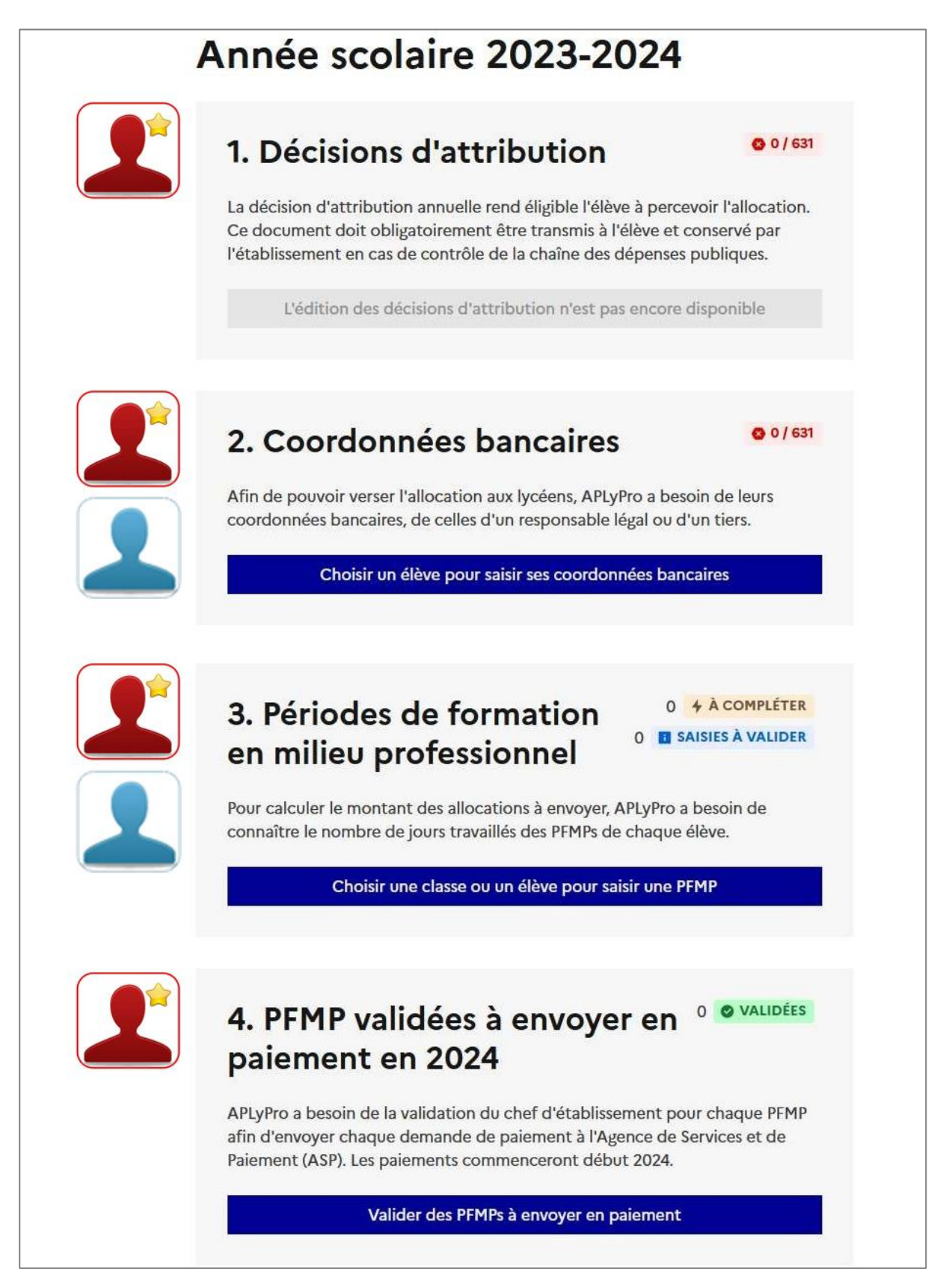

# <span id="page-4-0"></span>2. Gérer les accès

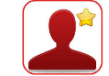

Dans l'onglet « Gestion des accès », cliquer sur « Autoriser un nouvel email » pour ajouter un nouvel utilisateur.

*Attention : seuls les adresses de courrier électronique académiques (ac-academie.fr) ou ministérielles (gouv.fr, educagri.fr) sont autorisés.*

# <span id="page-4-1"></span>3. Valider et éditer les décisions d'attribution annuelles

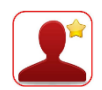

Lors de la première utilisation de cette fonctionnalité, les décisions d'attribution annuelles sont générées pour l'ensemble des élèves de l'établissement. Elles sont téléchargeables dans un fichier zip.

À noter qu'il est possible d'éditer une décision d'attribution annuelle individuelle dans le cas de l'arrivée d'un nouvel élève.

### Rappel des plafonds appliqués

Le montant maximal attribué annuellement est fixé par arrêté selon la formation suivie par l'élève.

#### Formations relevant du MENJ

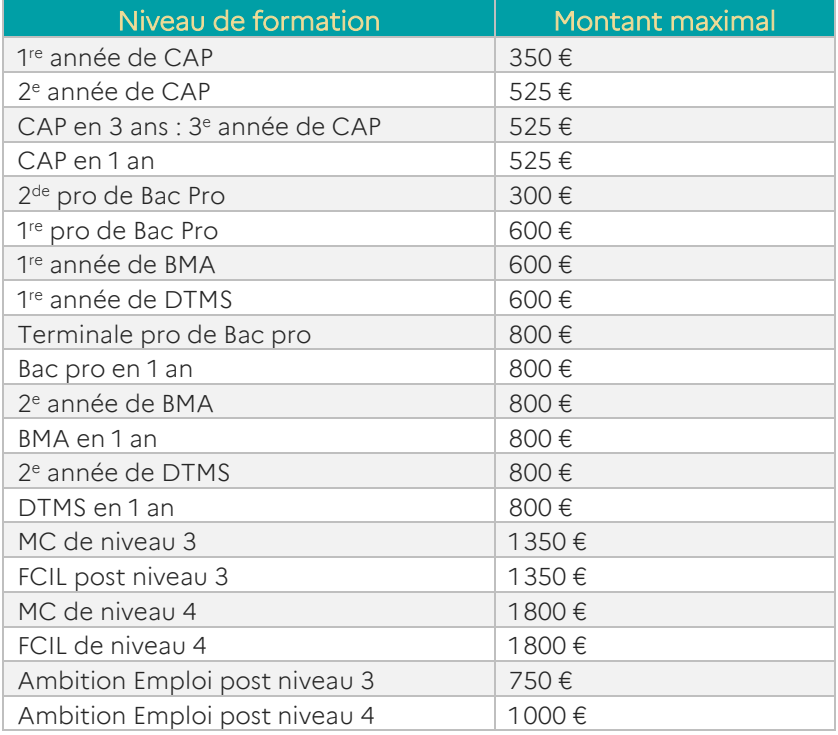

### Formations relevant du MASA

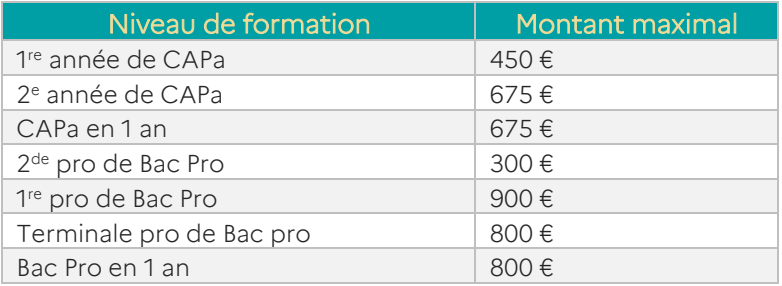

### Formations relevant du la Mer

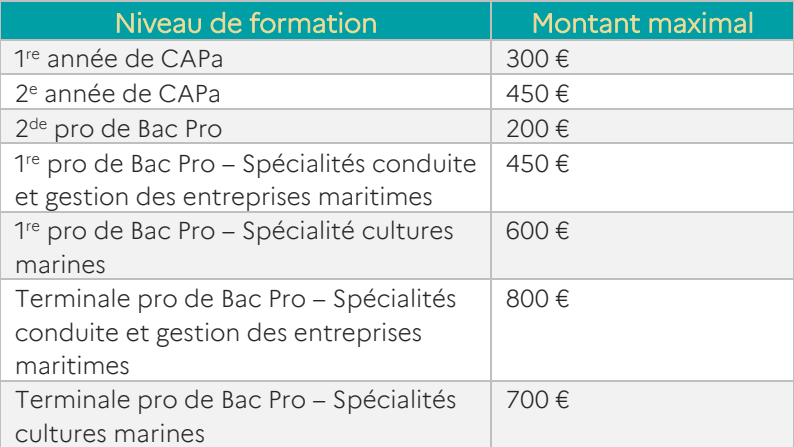

### <span id="page-5-0"></span>4. Saisir les coordonnées bancaires

Pour chaque élève, des coordonnées bancaires doivent être saisies.

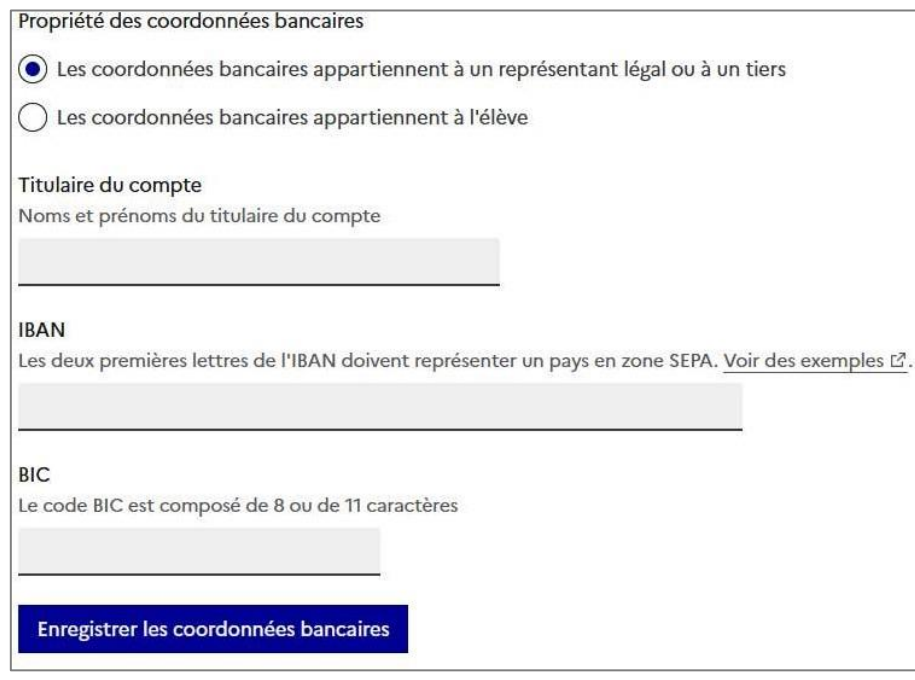

*Important : le compte bancaire utilisé doit nécessairement être domicilié dans la zone SEPA.*

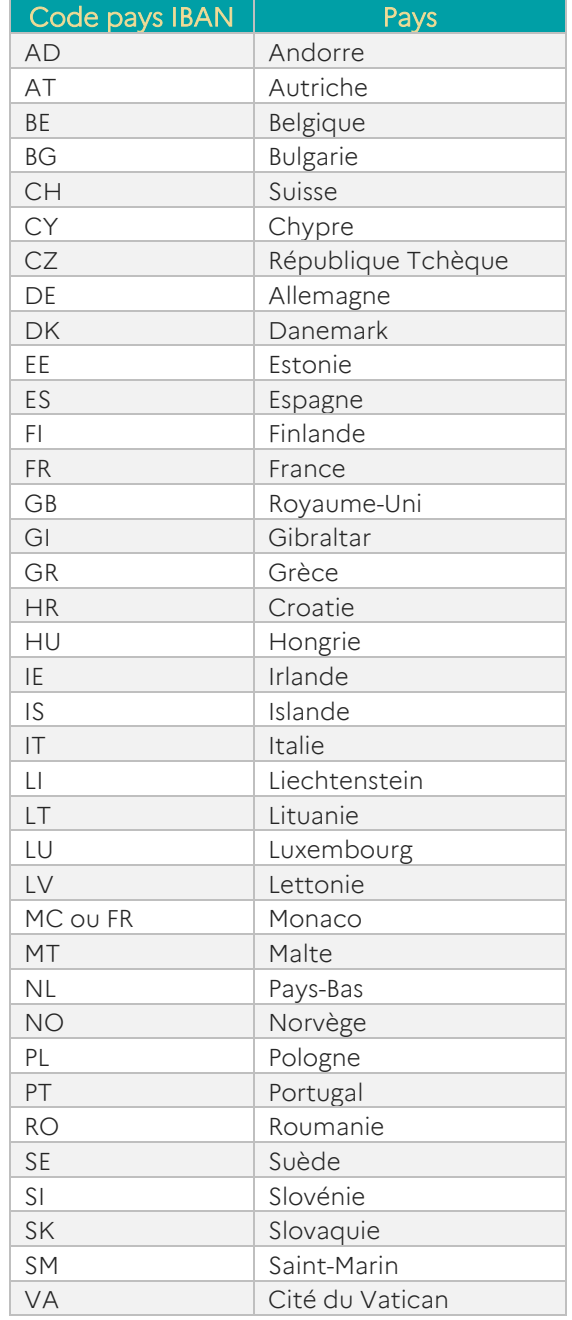

## <span id="page-7-0"></span>5. Saisir les PFMP

Il existe deux modalités de saisie de dates de PFMP :

- Pour toute une classe ;
- Pour un élève.

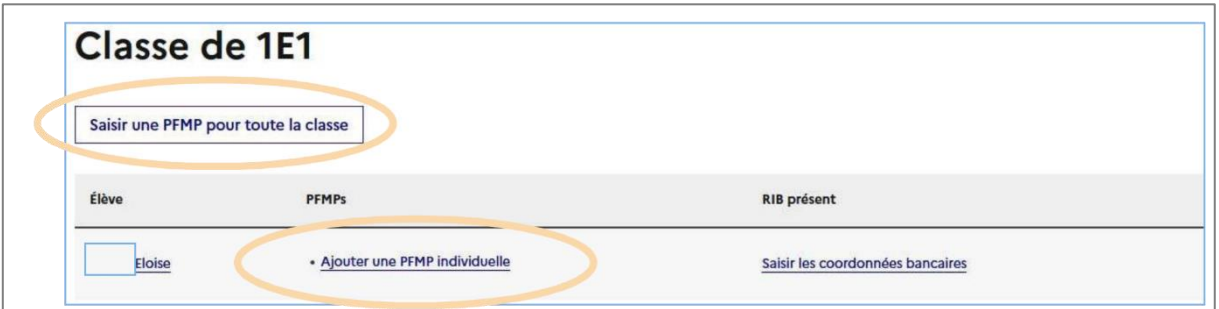

# Ajout d'une PFMP pour toute la classe

Ce formulaire vous permet d'anticiper les périodes de stage d'une classe en renseignant une même PFMP pour chacun de ses élèves.

#### Δ La PFMP saisie au niveau de la classe est dupliquée pour chaque élève de la classe

Important : Une PFMP saisie au niveau de la classe peut être modifiée au niveau de chaque élève.

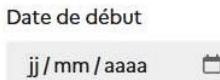

Date de fin

jj/mm/aaaa  $\Box$ 

**Enregistrer** 

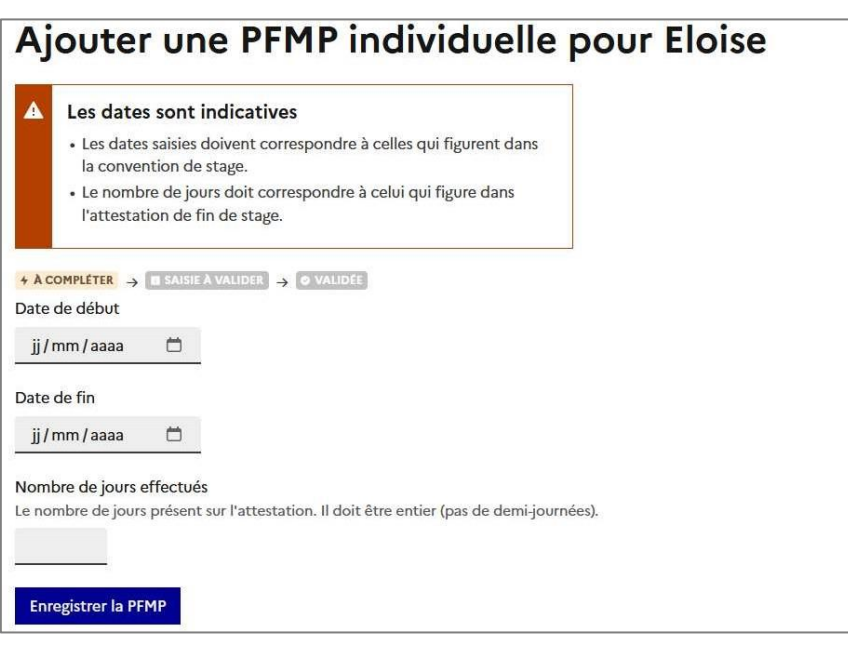

# <span id="page-8-0"></span>6. Valider les PFMP

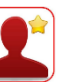

Avant de valider chacune des PFMP, le chef/directeur d'établissement doit vérifier les informations saisies et les modifier le cas échéant.

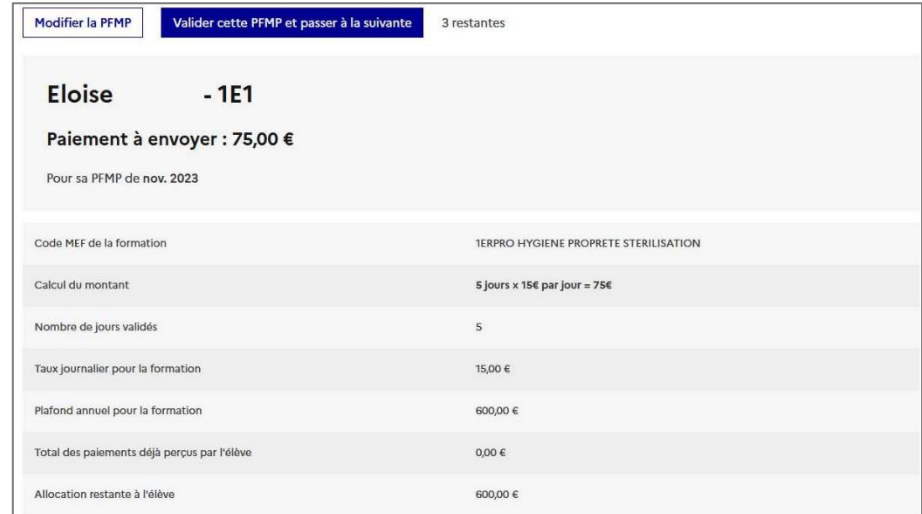

### Calcul du montant à verser

Le calcul est réalisé automatiquement dans l'application APLyPro selon les forfaits journalisés fixés par arrêté (cf. tableau ci-après).

#### Mode de calcul

Montant à verser = Nombre de jours de PFMP réalisés x Forfait journalier

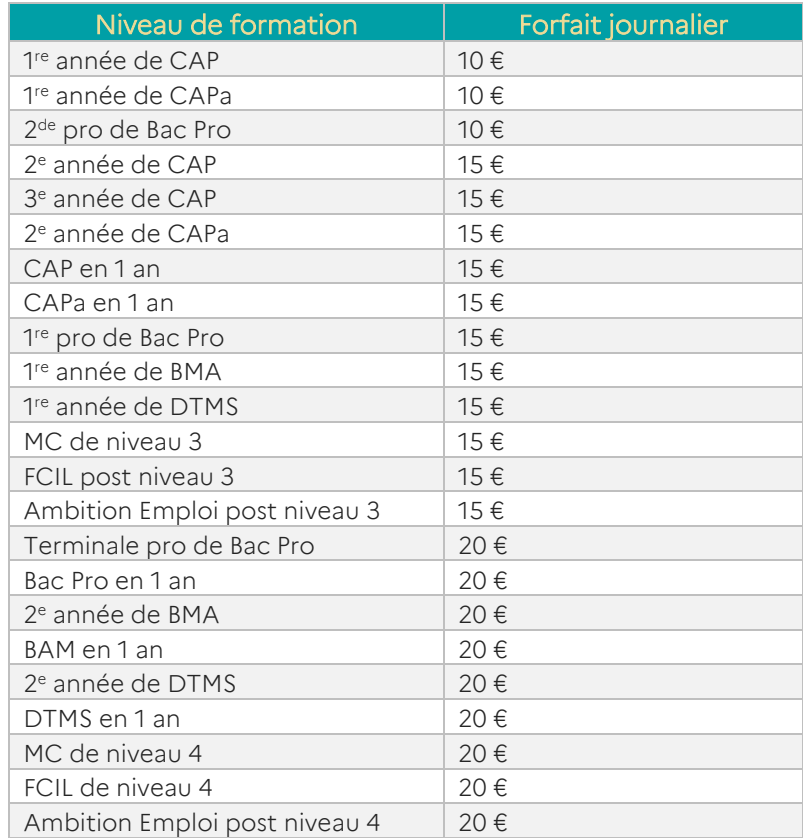

# <span id="page-9-0"></span>7. Envoyer en paiement

La fonctionnalité permettant l'envoi en paiement des PFMP réalisés sera disponible ultérieurement.

*Rappel : le compte bancaire utilisé doit nécessairement être domicilié dans la zone SEPA.*

# <span id="page-9-1"></span>8. Assistance

En cas de difficulté avec l'application, la demande d'assistance se fait auprès de votre guichet académique.

Pour les établissements relevant du ministère de l'Éducation nationale et de la Jeunesse, un correspondant académique « Allocation de stage » vous accompagne pour la mise en œuvre de l'allocation. Il peut être sollicité pour résoudre les situations des cas particuliers d'élèves.